## Zoom Login Guide

**1. Open a browser, type in the URL "cuny.zoom.us", and click "Enter"**

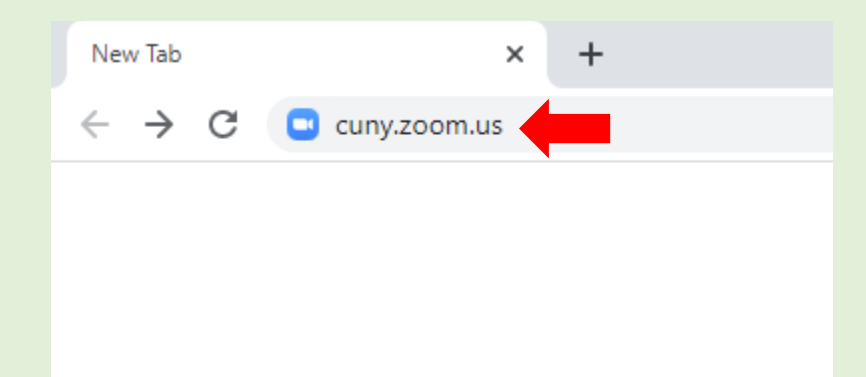

**2. The webpage will display three options: Join, Host, and Sign in. To log into your cuny zoom account click "Sign in"**

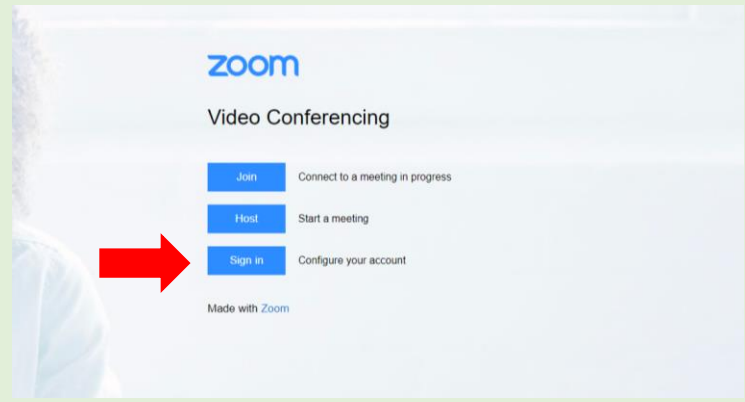

**3. You will be directed to the cuny single sign-on page, where you will need to enter in your CUNY First credentials and then click "Login"**

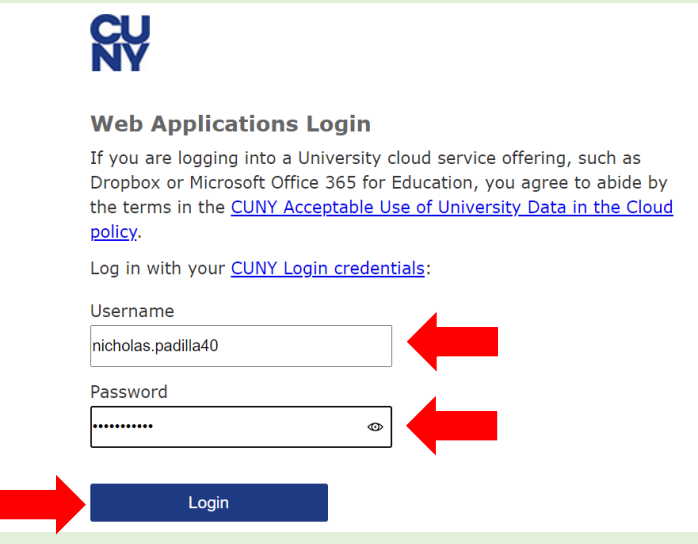

## Zoom Login Guide

**4. After logging in, you will now be able to schedule meetings, change your account settings, add a profile image, and much more!**

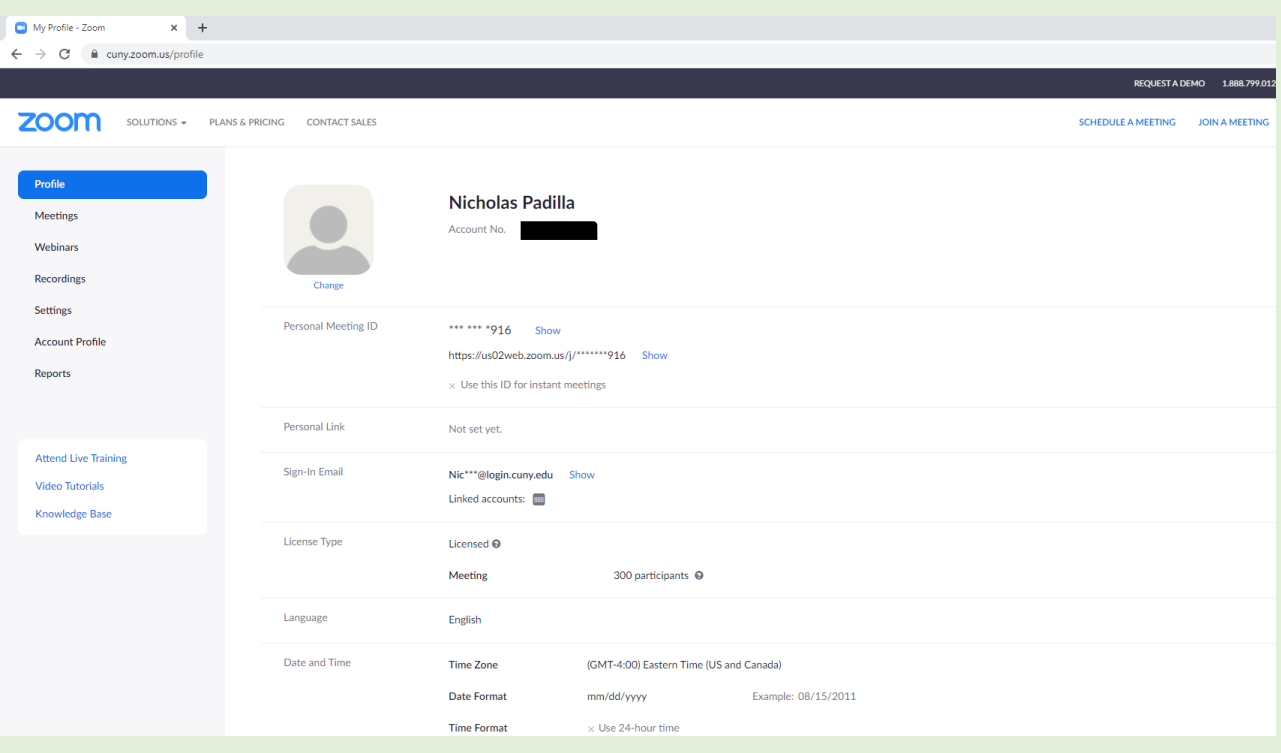

**If you are having trouble logging into your Zoom profile, please contact us or use the website below for all IT Related Inquiries here at CUNY SLU:**

**<http://sluhd.freshdesk.com/support/tickets/new>**

**Email: [ITHelpdesk@slu.cuny.edu](mailto:ITHelpdesk@slu.cuny.edu)**

**Phone: 646-313-8440**

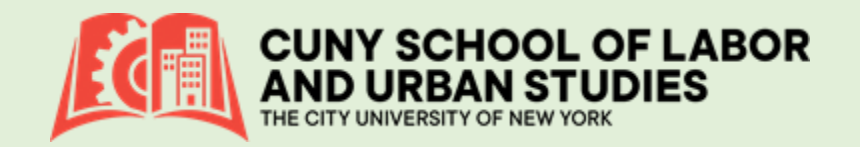